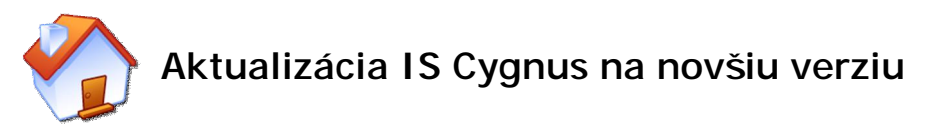

Tento návod popisuje spôsob aktualizácie IS Cygnus – slúži ako pre verziu na 1 počítač, tak pre sieťovú verziu. V prípade problémov s aktualizáciou volajte 02 / 206 33 216 alebo píšte na servis@iscyanus.cz.

Proces aktualizácie trvá niekoľko minút, v závislosti na veľkosti aktualizačného balíku a množstva uložených dát. Aktualizácia sa skladá z niekoľkých jednoduchých krokov:

## **Krok 1 – príprava na aktualizáciu**

V prípade, že IS Cygnus používate sieťovo z viacej počítačov, zaistite, aby bol program na všetkých počítačoch vypnutý. Aktualizovať môžete z ktoréhokoľvek počítača v sieti (nemusí to byť server) a v prípade, že budete aktualizáciu sťahovať z internetu, tak musí byť počítač pripojený k internetu.

## **Krok 2 – stiahnutie aktualizácie**

Najjednoduchší spôsob, ako stiahnuť aktualizačný súbor, je spustiť IS Cygnus a v úvodnom okne kliknúť na ikonu Aktualizácia z internetu, ktorá sa nachádza vľavo dole. Zobrazí sa priebeh sťahovania súboru. Po jeho stiahnutí sa program vypne a spustí sa aktualizačný balíček.

V prípade, že táto automatická

aktualizácia nefunguje, môžete si aktualizačný balíček stiahnuť zo stránok [www.iscygnus.sk](http://www.iscygnus.sk) - sekcia Na stiahnutie – Aktualizácia programu a spustiť ho ručne.

## **Krok 3 – inštalácia aktualizačného balíčka**

Po spustení aktualizačného balíčka sa spustí sprievodca aktualizáciou IS Cygnus. Kliknite na tlačidlo Ďalej >.

V ďalšom okne je vypísaná cesta, kde je program nainštalovaný. Táto cesta by už mala byť správne prednastavená, čo poznáte tak, že keď kliknete na tlačidlo Ďalší >, sprievodca Vás upozorní že daná zložka už existuje. Túto hlášku potvrďte kliknutím na tlačidlo Áno.

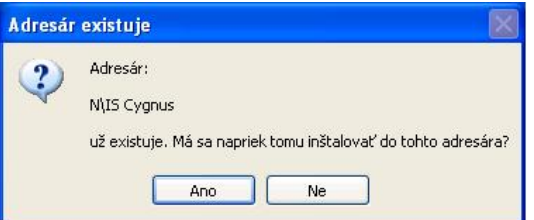

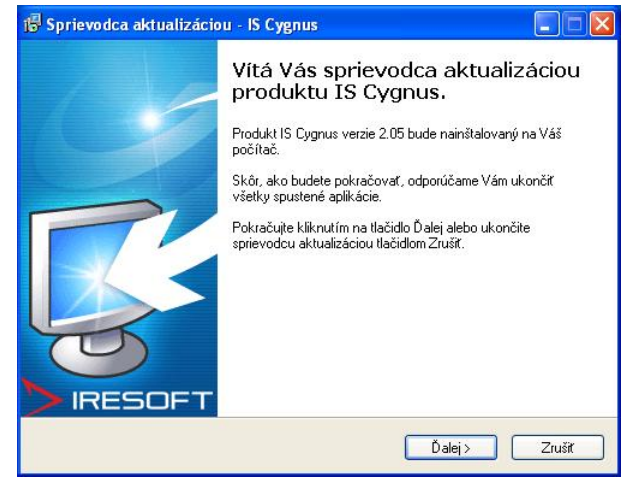

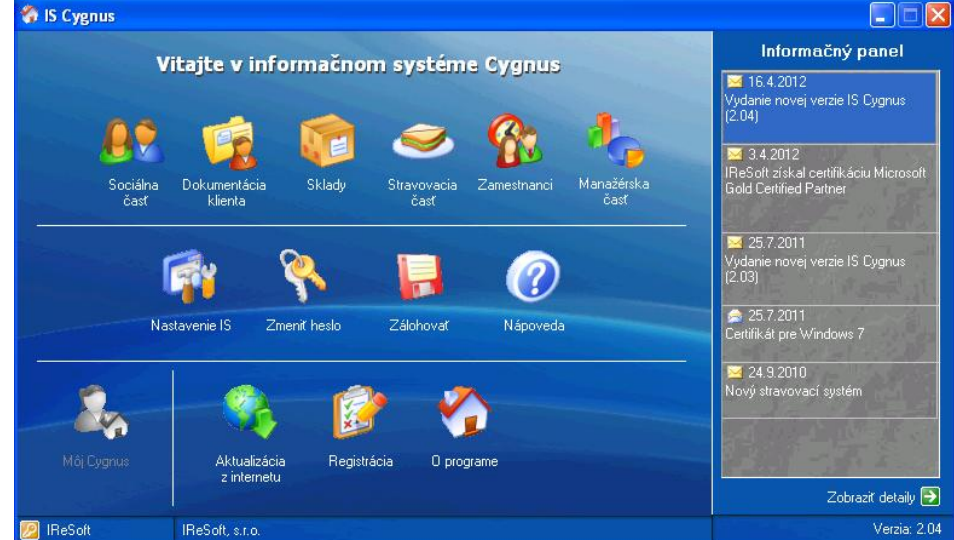

V ďalšom okne kliknite na tlačidlo Aktualizovať, čím zahájite kopírovanie aktualizačných súborov.

Po dokončení kopírovania kliknite na tlačidlo **Dokončiť**. Teraz sa automaticky spustí IS Cygnus.

## **Krok 4 – záloha programu a aktualizácia databázy**

Po spustení Vás program upozorní, že bola nainštalovaná nová verzia. Túto správu potvrďte kliknutím na tlačidlo OK.

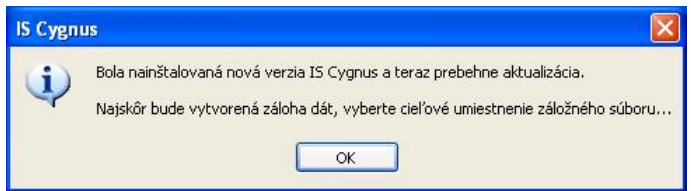

Teraz Vás program vyzve, aby ste si vybrali, kam uložiť zálohu programu. Vyberte zložku, kam chcete súbor uložiť a kliknite na tlačidlo Uložiť.

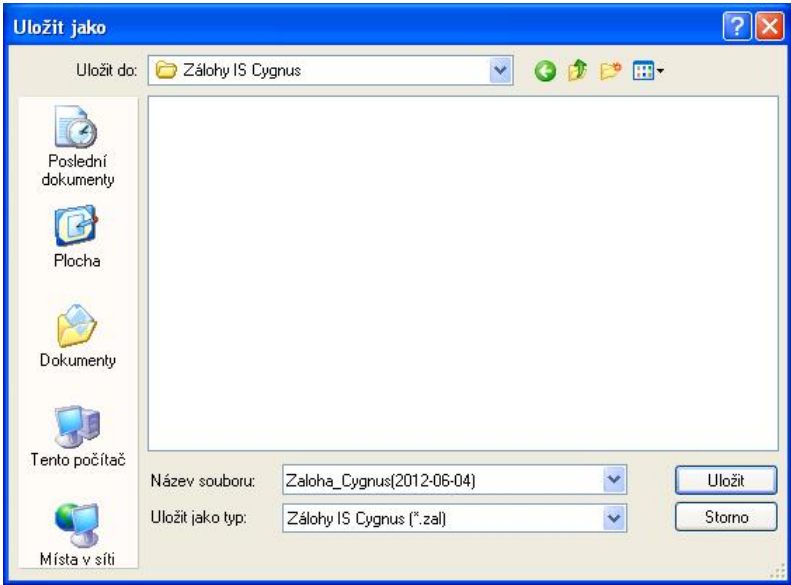

Teraz sa vykonajú 2 kroky – vykoná sa záloha programu a aktualizácia databáz. O priebehu aktualizácie budete informovaný pomocou indikátora.

Krok 2/2: Prebieha aktualizácia dát...

Po dokončení aktualizácie sa zobrazí potvrdzujúca správa, že aktualizácia prebehla v poriadku. Túto správu potvrďte kliknutím na tlačidlo OK.

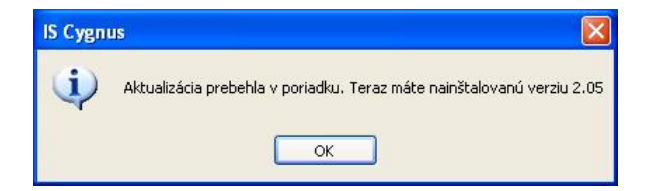